**Library of Labs Content Provider's Guide** 

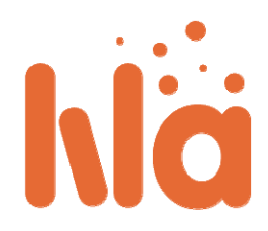

### **Handleiding voor Content Providers**

Binnen het LiLa‐kader zijn content providers verantwoordelijk voor het maken van experimenten zoals 'LiLa Leer Objecten', het uploaden van het experimenten naar de portal en het specificeren van een reservering voor docenten of groepen docenten.

- Het maken van experimenten
- Het uploaden van experimenten
	- Het inloggen op de LiLa Portal
	- Het maken van Rig
	- Het SCORM object uploaden ‐ LiLa Leer Object (LLO)
	- Het testen en publiceren
- Het beheren van bestellingen

### **Het maken van experimenten**

De LiLa portal behandelt informatie over experimenten in de vorm van SCORM objecten. SCORM is een prominente eLearning standaard, die de meeste Digitale Leeromgevingen ondersteunen. Hoewel de volledige SCORM documentatie beschikbaar is om te downloaden, is dit document heel groot. LiLa heeft alleen een kleine deelverzameling van de gehele SCORM machinerie nodig, bekend als **LiLa Leer Object**. Schrik niet ‐ het maken van een **LLO (LiLa Leer Object)** is niet erg moeilijk.

U moet het volgende doen:

● Maak een HTML pagina aan die direct toegang tot uw experiment verschaft. Maak je geen zorgen over de reserveringen, of het krijgen van toegang tot experimenten, LiLa zal dit duidelijk voor je regelen. Normaal gesproken heeft zo'n HTML pagina een "applet" label dat de gebruikersinterface van uw experiment weergeeft.

Een voorbeeld van een HTML pagina wordt gegeven om te downloaden ‐ je mag het gebruiken als sjabloon voor uw eigen experimenten.

Het is vanzelfsprekend zo dat dit niet, zoals in het voorbeeld het geval is, beperkt blijft tot Java sjablonen. Alles wat geldig is als HTML pagina en werkt in een Browser, kan worden

### gebruikt.

Natuurlijk moet je dit bestand zo opstellen dat het aan uw wensen voldoet.

● Maak een bestand genaamd "imsmanifest.xml". Dit XML‐bestand beschrijft de inhoud van het SCORM object. Het *kan* al metagegevens bevatten, die de inhoud omschrijven, maar op dit moment mag je dit bestand voor het grootste gedeelte leeg laten. Aanvullende metagegevens, zoals nodig voor het opzoeken en vinden van experimenten, worden sowieso later door de LiLa portal toegevoegd, dus besteedt daar op dit moment maar geen aandacht aan.

Een voorbeeld van een imsmanifest.xml bestand is ook beschikbaar om te downloaden. Dit bestand moet als volgt worden opgemaakt:

- De bestanddelen *organizations default* en *organization identifier* komen als het goed is overeen met de naam van jouw instituut. Deze informatie is, strikt genomen, niet nodig voor de portal en wordt niet gebruikt binnen LiLa, hoewel SCORM het wel vereist.
- Het bestanddeel *Title* moet zo worden opgemaakt dat het overeenkomt met jouw experiment. Let op: de titel verschijnt twee keer; één keer als de titel van een compleet SCO, en één keer als bestanddeel binnen de SCO. LiLa maakt geen onderscheid tussen deze kaders, en beide titels moeten identiek zijn.
- Het *item* bestanddeel geïdentificeerd als *"item1"* refereert aan de voorziening genaamd *applet*, die verder naar beneden in de tekst wordt omschreven. Dit bestanddeel kan blijven zoals het is.
- In de *resources* afdeling wordt verwezen naar de daadwerkelijke html pagina, die u hebt gemaakt in stap 1. Dit gebeurt in de regel *<file href="applet.html"/>*. Stel deze regel zo op dat het past bij de bestandsnaam van uw html code.

Je hebt het moeilijke gedeelte nu al achter de rug. Het makkelijke deel is nu het uploaden van een paar aanvullende bestanden, die je ongewijzigd moet toevoegen.

- adlcp\_rootv1p2.xsd, a.u.b. downloaden en houden zoals het is.
- imscp\_rootv1p1p2.xsd, een tweede bestand dat moet blijven zoals het is.
- imsmd\_rootv1p2p1.xsd, een derde XML bestand dat u simpelweg moet gebruiken zoals het is en u niet hoeft te wijzigen.
- ims\_xml.xsd, het laatste bestand dat nodig is.

Alle zes de bestanden moeten nu in één folder in uw computersysteem staan. Om er een LLO van te maken, moet je ze simpelweg in een *ZIP* archiveringssysteem stoppen. Zorg ervoor dat alle bestanden in het ZIP **topkader** zitten, oftewel: voeg de folder waar de bestanden instaan niet aan de ZIP toe, maar voeg de bestanden zelf toe. Voor diegenen onder je die Linux gebruiken, is de volgende opdrachtregel geschikt:

zip a llo.zip \*

**Gefeliciteerd, je hebt** net je eerste LLO gemaakt! Dit is alles wat je moet weten.

### **Het uploaden van experimenten**

De volgende stap na het maken van experimenten is ze up te loaden in de LiLa portal, zodat andere gebruikers ‐ meestal docenten ‐ ze kunnen vinden.

### **Inloggen op de LiLa portal**

- Stuur uw Browser naar de Library of Labs home page
- Klik op de sign-in knop rechtsboven de pagina:

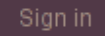

● Je wordt nu omgeleid naar de "waar komt u vandaan" pagina. LiLa is gebaseerd op het Shibboleth federative identity provider systeem, en heeft in die hoedanigheid van je nodig dat je jouw identity provider kiest. Wanneer jouw identity provider daar nog niet beschikbaar is om geselecteerd te worden, selecteer je a.u.b. "LiLa IDP", en neem contact op met uw LiLa contactpersoon, om een account in ons systeem te maken ‐ of voeg uw identity provider toe aan de lijst.

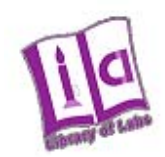

## **Select your Home Organisation**

In order to access a service on host 'www.library-of-labs.org' you must authenticate yourself.

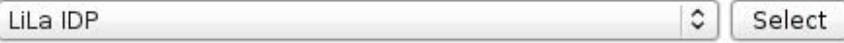

 $\Box$  Remember selection for this web browser session.

Log in met uw naam en paswoord.

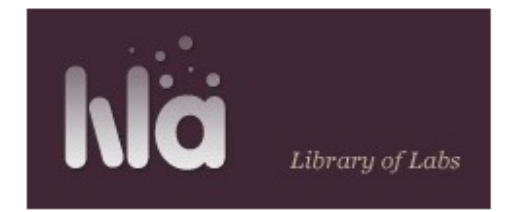

# Shibboleth Identity Provider Login

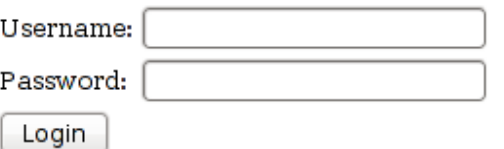

Voeg nieuw materiaal toe aan LiLa, klik op de bijdrage knop:

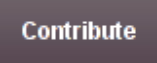

Deze knop vind je bovenaan de pagina. Zoek op deze pagina de "Upload llo file" knop, de knop op de bodem van de pagina, en de "RIG" knop bovenin de pagina op de balk waarop ook "Learning Objects", "Lessons" en "Reservations" staan.

### **Het maken van een Rig**

De volgende stappen hangen enigzins af van of je een virtuele experiment maakt, die verder geen hardware voorzieningen nodig heeft, of een remote experiment, dat werkt op een fysieke **Rig** in jouw lab. In het laatste geval is aanvullende informatie over de rig nodig.

De reden waarom de rig informatie nodig is, is omdat de **Rigs** zelf zijn gereserveerd, in plaats van het experiment**en**. Wanneer een docent of student een experiment in een bepaalde periode reserveert, moet de specifieke rig dit experiment uitvoeren binnen deze periode, wat betekent dat experimenten die dezelfde rig gebruiken niet tegelijkertijd kunnen werken.

**Een rig, net als een hardware voorziening, is anders dan een LLO**, die alleen een software voorziening is.

● Als je een rig moet maken, zoek dan de "RIGS" knop in het midden van de pagina en klik erop. Je krijgt dan een formulier dat je toestaat de rig informatie in te voeren: Let erop dat je dit maar één keer per rig hoeft te doen, niet één keer per LLO.

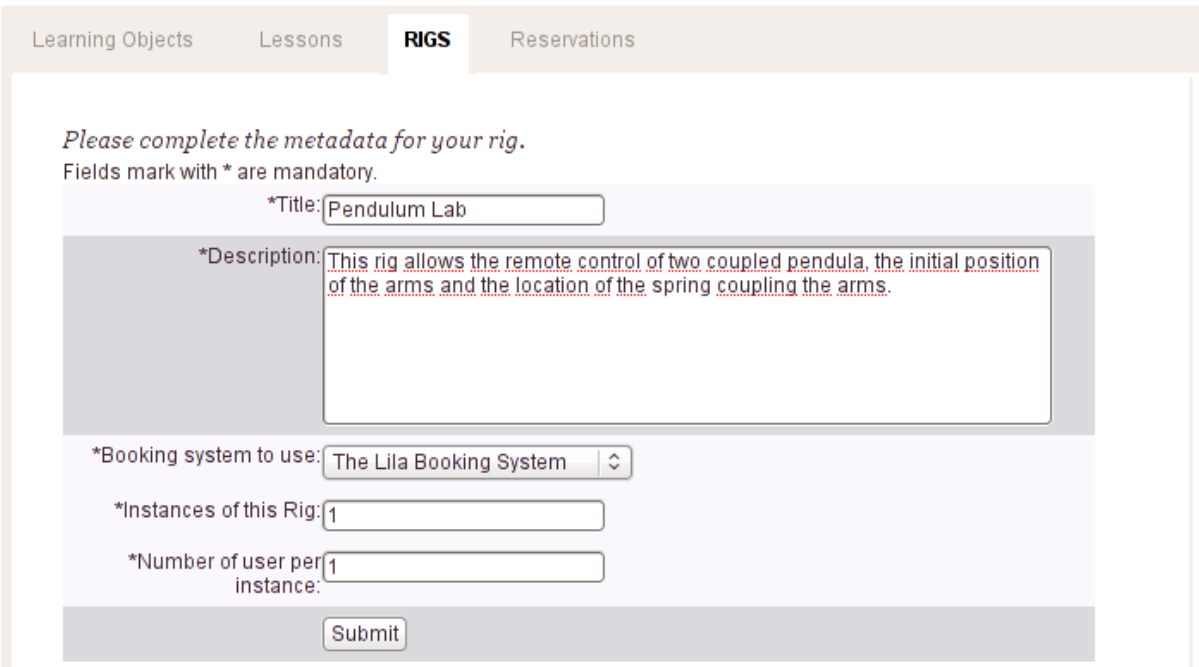

● Voer eenduidige informatie over de rig naam en een korte beschrijving van de hardware in,

die je ‐ en andere potentiële gebruikers ‐ toestaat om experimenten te maken (d.w.z. LLOs) die op deze hardware zitten.

- Aangezien rigs hardware voorzieningen zijn, kunnen zij alleen door een bepaald aantal gebruikers per keer worden gebruikt ‐ meestal één gebruiker per keer. Deze informatie valt onder de beschrijving van de rig.
- Het *reserveringssysteem* bepaalt de software waarmee deze rig kan worden gereserveerd. Tenzij je jouw eigen software wilt gebruiken selecteer je "**The LiLa Booking System"**. Dit is over het algemeen de beste keuze. Alle andere mogelijkheden zijn voor ervaren gebruikers en gespecialiseerde toepassingen. Voor nu is dit niet nodig.
- **Instances of this Rig** geeft aan hoeveel identieke kopieën er zijn van dezelfde hardware, die aaneengeschakeld kunnen worden. Over het algemeen heb je slechts één versie, dus voer hier "1" in.
- **Number of Users per Instance** geeft weer hoeveel gebruikers de rig op hetzelfde moment aan kan. Over het algemeen kan een rig maar één student aan, dus voer hier "1" in. Als je de LLO zo heeft gemaakt dat meerdere studenten tegelijk op de rig kunnen, en je wilt dat studenten samenwerken op de rig, voer dan de maximale groepsgrootte in. Deze informatie is ook nodig voor de reservering.

Klik op **Submit.** De rig wordt aangemaakt en is toegankelijk in Lila.

### **Het SCORM object uploaden ‐ LiLa Learning Object (LLO)**

De volgende stappen leiden naar het software bestanddeel dat koppelt met the rig - dat wil zeggen, hiermee kun je de ZIP‐file met de SCORM objecten die in de eerste stap zijn gemaakt uploaden. Hiermee wordt de Browser interface, die je eerder hebt samengesteld beschikbaar op de portalen daarmee dus ook voor andere gebruikers.

● Zoek het "Upload LLO file"‐venster op de uploadpagina

### **Upload llo files**

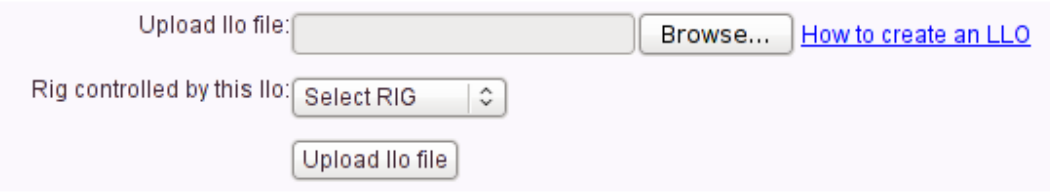

- Hier moet je twee dingen invoeren:
	- De naam van de LLO, dat is dus het SCORM object dat je eerder hebt gemaakt. Dit bestand zorgt ervoor dat jouw experiment in de browser wordt weergegeven, en maakt het toegankelijk voor andere docenten en studenten.
	- De naam van de rig, bijvoorbeeld de naam van de hardware waar het experiment op draait. Als je meerdere experimenten op dezelfde hardware draait, moet je er wel voor zorgen dat je overal dezelfde hardware‐naam gebruikt.
- Als je experiment enkel een virtueel experiment is en er geen fysieke hardware-bron voor nodig is, selecteer je "No Rig Required".
- Als je je eigen bestelmechanisme wilt gebruiken en de LLO die je hebt gemaakt is in staat dit bestelmechanisme weer te geven in de browser zodat de gebruiker het kan vinden, kun je ook "No Rig Required" selecteren, aangezien LiLa in dit geval niet bij de reservering betrokken is.
- Klik tenslotte op de "upload"‐knop om het ZIP‐file naar de LiLa portal te verzenden.

De volgende stap stelt je in staat om meta data in te voeren: titel, omschrijving, contact en licentie‐ informatie. Deze informatie wordt gebruikt om je experiment vindbaar te maken in de LiLa database, en zodat eventuele gebruikers contact met je te kunnen opnemen. De informatie moet je op het volgende scherm invullen:

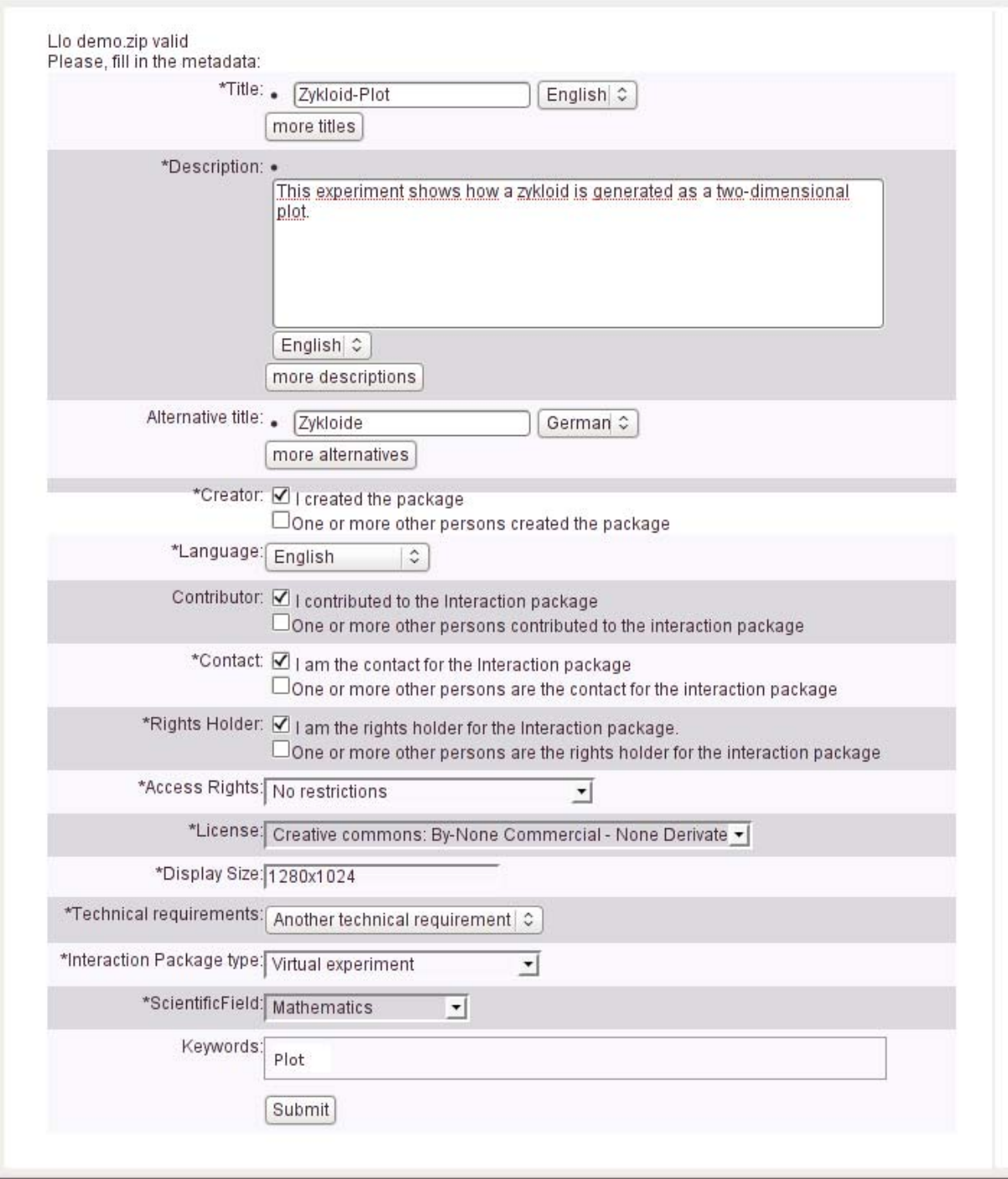

Schrik niet! Het formulier ziet er lang en ingewikkeld uit, maar de meeste informatie wordt al standaard ingevoerd en spreekt voor zich.

● **Title** is de titel van een regel die het experiment beschrijft. In het LiLa portal zal hij onder deze titel in de lijst van alle beschikbare experimenten verschijnen, of onder 'search results'.

- Ten allen tijde kunnen er nog titels in andere talen worden toegevoegd. Op dit moment is het beter gewoon één titel in te voeren.
- **Description** is een korte omschrijving van de inhoud van het experiment, bijvoorbeeld waar het over gaat.
- Ook hier zijn vertalingen nog altijd mogelijk. Voeg op dit moment echter geen aanvullende omschrijvingen toe.
- **Alternative Title** is een tweede titel waaronder het experiment eveneens kan worden gevonden. Laat dit voor nu maar even.
- **Creator** betreft de persoon die het experiment heeft gemaakt, in dit geval uzelf. Als u het experiment voor iemand anders upload, voer dan a.u.b. de contactinformatie zoals naam en emailadres in van degene die het experiment heeft gemaakt.
- **Contributor** slaat op één of meerdere personen die hebben geholpen om het experiment te maken, bijvoorbeeld assistenten die de rig hebben helpen bouwen, programmeurs die de software interface hebben ontwikkeld, of wie er dan ook verder bij betrokken is. Bent u de enige die bij het experiment betrokken is, laat dan het vinkteken waar het is.
- **Contact** is een contactpersoon waarmee gecorrespondeerd kan worden in het geval dat er iets mis gaat met het experiment en onderhoud noodzakelijk is; dit is eveneens het contactpersoon om mee te onderhandelen over tijd op de rig. Ook hier staat u automatisch ingesteld.
- **Access Rights** definieert de rechten die gelden bij gebruik van het experiment. **No Restrictions** is het meest tolerante recht, waarbij uw experiment toegankelijk is voor iedereen. Dit staat ook automatisch ingesteld. **Requires registration** betekent dat er een formele registratieprocedure met de contactpersoon (zie boven) moet worden gevoerd om de hardware te kunnen gebruiken. **Requires agreement with rights holder** betekent dat er contact moet worden opgenomen met de rechtenhouder voordat het experiment kan worden gebruikt; het contact met de rechtenhouder of bemiddelaar komt niet automatisch via de LiLa portal tot stand maar moet offline worden gedaan, via mail of telefoon.
- **License** definieert de rechten die u de andere gebruikers geeft bij het hergebruiken van de content, bijvoorbeeld het Leer Object dat u heeft gecreëerd. Momenteel biedt LiLa maar één mogelijke licentie aan, namelijk Creative Commons License. LiLa raadt een versie van deze licentie aan, die het gebruik van u werk beperkt tot niet‐commerciële toepassingen, en verbiedt om er verder gebruik van te maken. Aanvullende licenties kunnen eventueel later aan LiLa worden toegevoegd.
- **Display Size** bepaalt de schermruimte die uw experiment in de browser nodig heeft. Dit wordt gespecificeerd als *pixel breedte x pixel hoogte*. Standaardformaten zijn "800x600" of "1024x768". Dit onderdeel wordt gebruikt om weergave op het scherm te optimaliseren.
- **Technical requirements** bepaalt welke aanvullende software de student moet installeren om toegang te kunnen krijgen tot uw hardware, en deze te kunnen gebruiken. Automatisch wordt enkel een browser als noodzakelijk verondersteld. Is dit niet voldoende, voer dan in één regel de naam in van de vereisten, bijvoorbeeld "java‐vm" voor java onderdelen, een korte omschrijving waarin het vereiste wordt toegelicht, zoals "java plug‐in versie 1.5 of beter", en een URL waar de noodzakelijke software kan worden gedownload, bijvoorbeeld "www.java.com/download". Deze informatie wordt weergegeven ten behoeve van de gebruiker.

De resterende onderdelen bepalen het type, wetenschapsgebied van het experiment, en sleutelwoorden; deze onderdelen worden gebruikt om uw experiment makkelijker te kunnen vinden en de zoekfunctie van het portal te ondersteunen. De informatie verandert niks aan de functionaliteit van het portal, en heeft geen invloed op het bestellings‐ of downloadproces. Het wordt enkel gebruikt om het experimenten makkelijker vindbaar te maken.

- **● Interaction package type** geeft aan of het een virtuele experiment is, of één op afstand. **Virtual experiments** zijn computersimulaties of algoritmes die geen werkelijke fysieke hoeveelheden meten. **Remote experiments** draaien op een echte hardware rig en hebben een directe interactie met de natuur.
- **● Scientific field** geeft aan onder welk veld het experiment valt, bijvoorbeeld "Wiskunde" of "Natuurkunde". Zoals eerder gezegd wordt deze informatie enkel gebruikt om het experimenten beter vindbaar te maken.
- **● Keywords** zijn een set van door de gebruiker ingevoerde, vormvrije sleutelwoorden, waar je het experiment mee zou kunnen omschrijven. Het zoekformulier maakt het mogelijk experimenten aan de hand van deze termen te vinden.

### **Testen en Publiceren**

Hoewel de LLO, de software waarmee het experiment wordt weergegeven, nu naar het portal is geupload, is het experiment nog niet vrij toegankelijk. De twee laatste stappen voordat anderen bij de inhoud kunnen, zijn testen en publiceren. Volg hiervoor de link die verschijnt nadat er op **Submit** is geklikt in het vorige venster.

● Het is absoluut noodzakelijk dat u uw experimenten test voordat studenten of docenten hem gaan gebruiken, aangezien ze de eerste keren vaak niet naar behoeven draaien.Klik om dit te doen op het experiment*s Overview* pagina op **Run Experiments** aan de rechterkant van de pagina.

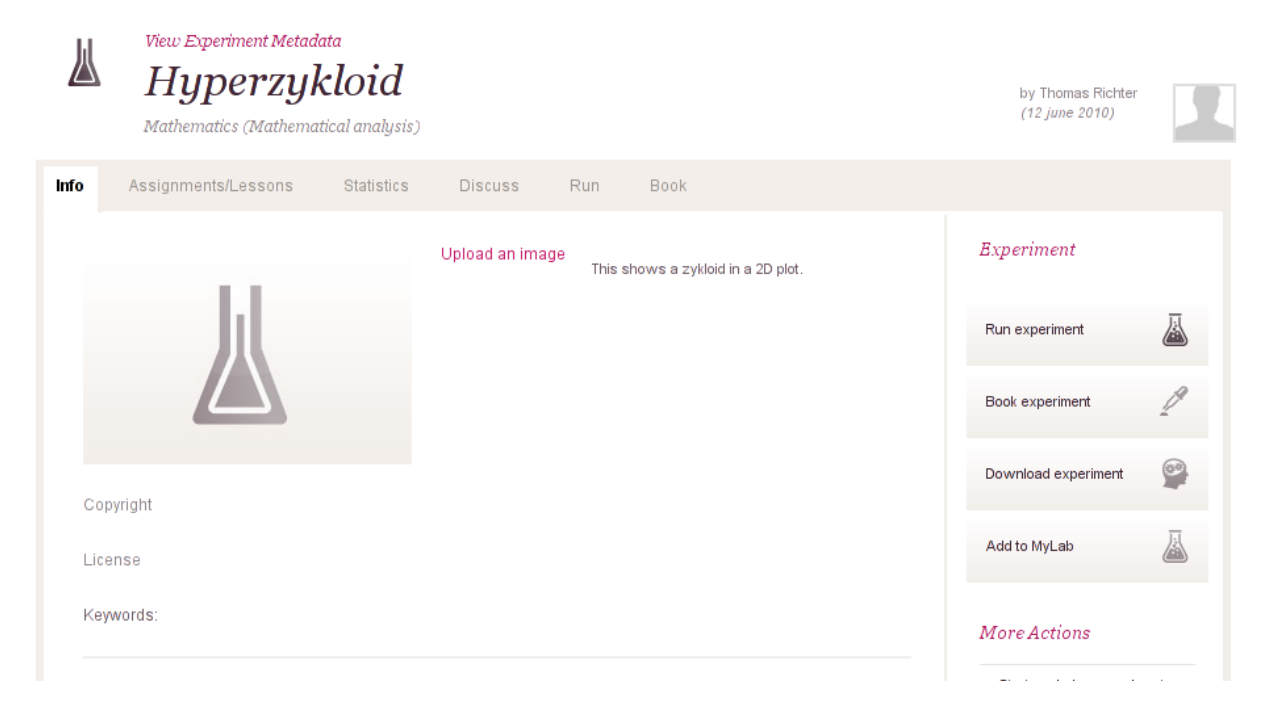

Hierbij wordt de HTMP pagina weergegeven die u bij de eerste stap heeft gemaakt, zodat u uw experiment zorgvuldig kunt testen. Hij wordt hierbij weergegeven, precies zoals hij later wordt weergegeven in de digitale leeromgeving.

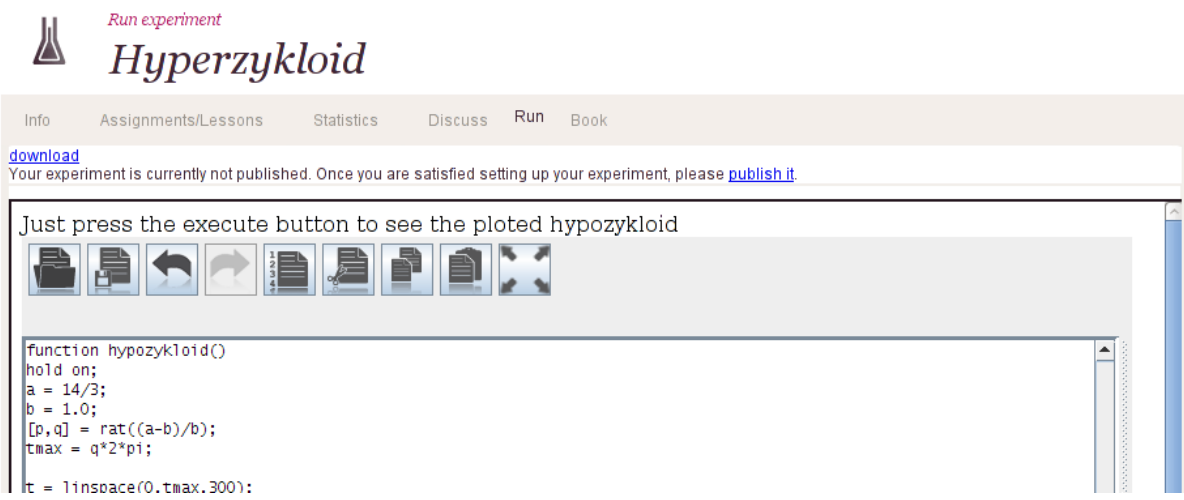

● Als u klaar bent met testen, is het tijd om het experiment te publiceren. Dit kan door op de blauwe **Publish It**‐knop bovenaan de pagina te drukken. Mochten er later veranderingen of verbeteringen aan het experiment nodig zijn, dan kunt u het experiment van dezelfde pagina terughalen.

### **Reserveringen beheren**

Remote experimenten, in tegenstelling tot virtuele experimenten, zijn uitgerust met hulpmiddelen die niet door een onbeperkt aantal studenten tegelijkertijd kunnen worden gebruikt en moeten dus gereserveerd worden.

Om precies te zijn is het niet het experiment of LLO dat gereserveerd moet worden, maar de rig waar hij op draait. Om deze reden wordt alle beschikbare tijd op de rig door de provider in periodes opgedeeld, die vervolgens worden verdeeld onder docenten of instituten die hem gebruiken. Hoe instituten hun tijdsreservering gebruiken staat hun vrij ‐ één gereserveerde periode kan bijvoorbeeld weer worden onderverdeeld in twee kleinere, voor twee klassen van het instituut.

Dit is echter de taak van de docent en niet van de provider. Normaalgesproken wordt u, als contentontwikkelaar , benaderd door docenten en instituten om voor hen periodes te reserveren. Ga nu dus meteen door met het maken van de te reserveren periodes. Navigeer hiervoor terug naar de startpagina van de LiLa portal, klik op **Contribute** en selecteer de **Reservations** tabulator balk. Er opent dan een nieuw scherm.

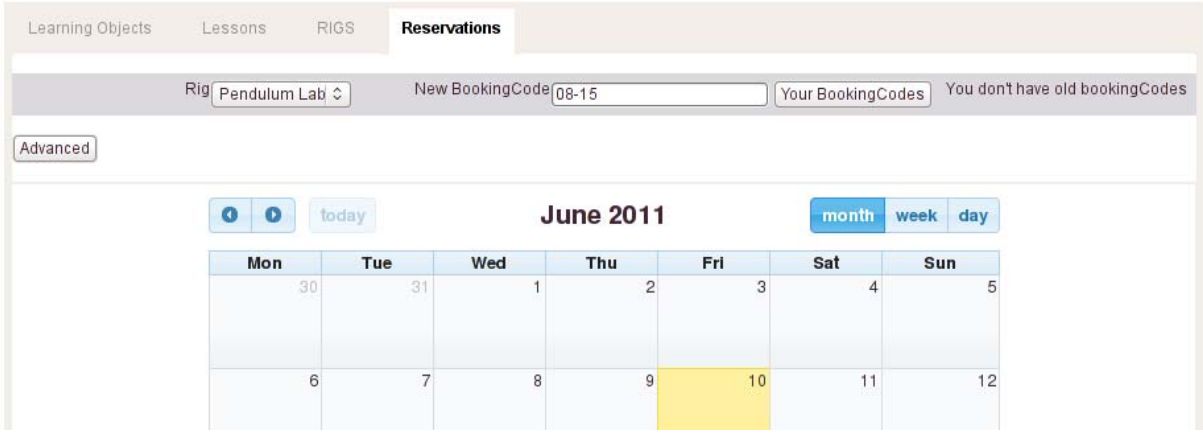

- Selecteer linksboven de rig waarvoor je reserveringen wilt beheren. Bedenk dat reserveringen slaan op de rigs waarop de experimenten draaien en niet op het experimenten zelf. In dit geval hebben we het *Pendulum Lab* geselecteerd.
- Voer, in het geval dat je nog geen reserveringscodes heeft uitgedeeld, een nieuwe reserveringscode in, in het veld rechts van de rig selectie. De reserveringscode kan alles zijn wat je wilt, zolang hij maar uniek is. Wellicht wil je de naam van het instituut of de docent waar de reservering voor is gebruiken. Deze reserveringscode moet vervolgens aan de docent worden doorgegeven om hem of haar toegang te verlenen. Hier hebben we de code "08‐15" ingetypt.
- Geef in de in de agendatoepassing beneden aan voor welke periode de reservering geldt. Tijdens deze periode kan niemand anders op de rig.
- In het onderliggende reserveringsvenster kun je verfijnen op welk tijdstip op de dag de reservering geldt. Zo kun je dus ook per uur reserveren.
- Klik op **Add Reservation,** onderaan de pagina om de reserveringscode te valideren.
- Reserveringen kunnen ook verwijderd worden door op dezelfde pagina op **Cancel Reservation** te klikken.

● Vergeet tenslotte niet de reserveringscode door te geven aan de docent of het instituut voor wie je de reservering heeft gemaakt. Hierna zijn de rig, en alle experimenten die daar op draaien, voor hen beschikbaar.